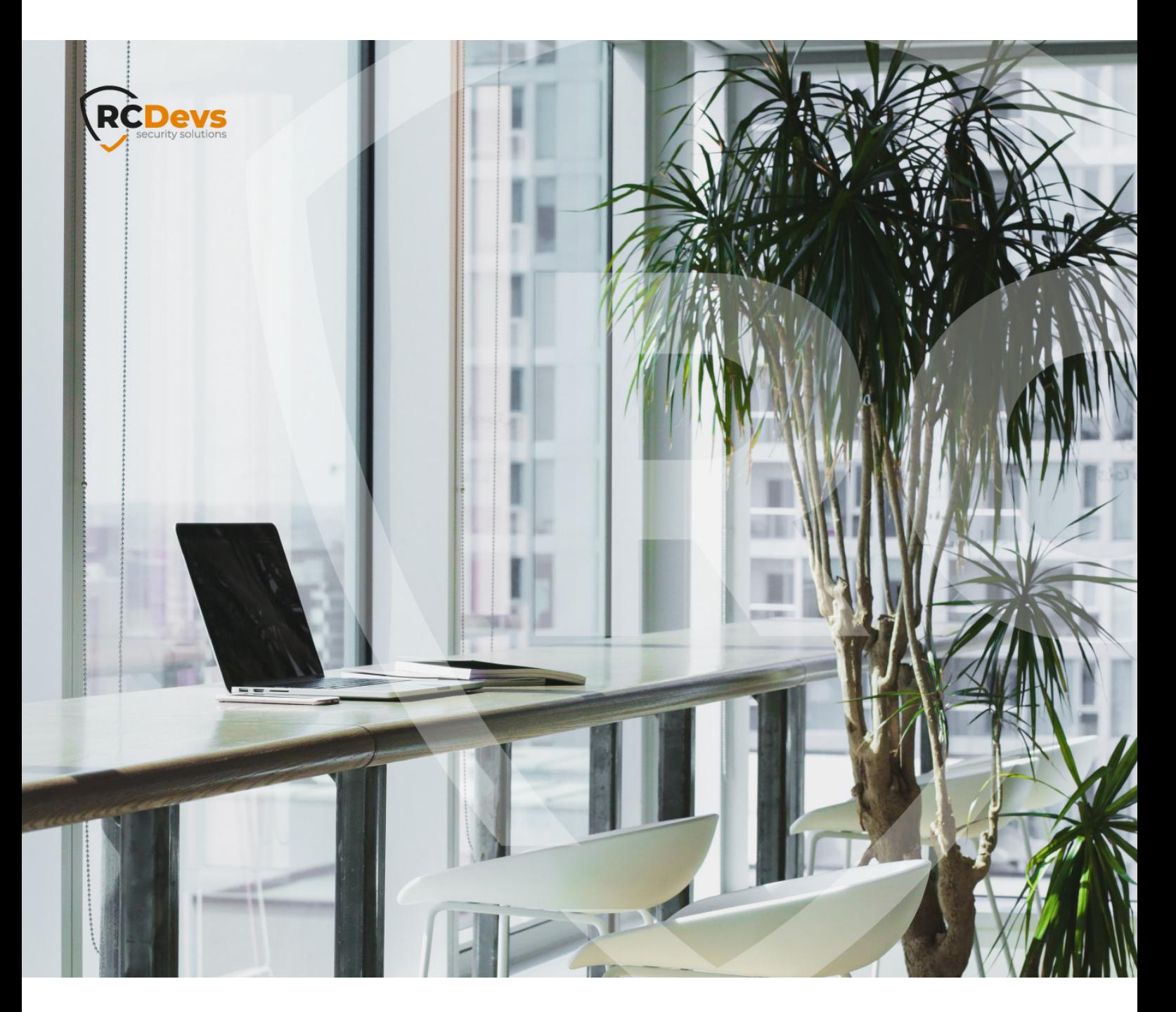

# USER SELF-REGISTRATION

**The speci\$cations and information in this document are subject to change without notice. Companies, names, and data used in examples herein are \$ctitious unless otherwise noted. This document may not be copied or distributed by any means, in whole or in part, for any reason, without the express written permission ofRCDevs Security.**

**WebADM and OpenOTP are trademarks of RCDevs. All further trademarks are the property of their respective owners.**

**No guarantee is given for the correctness of the information contained in this document. Please send any comments or corrections to [info@rcdevs.com](mailto:info@rcdevs.com).**

**Limited Warranty - Copyright (c) 2010-2024 RCDevs Security SA. All Rights Reserved. [www.rcdevs.com](file://www.rcdevs.com)**

## **E** User Self-Registration

[Web-Application](http://127.0.0.1/tags/web-application)

## 1. Overview

User Self-Registration (SelfReg) application is a web application provided by RCDevs installed on the WebADM server. This application allows users to manage their OTP Token and U2F key enrollment. Users are also able to manage their OTP list and SSH key for SpanKey.

The SelfReg application is similar to the User Self-Service Desk, the only difference between both applications is that the User Self-Registration can be accessed only with a WebADM Administrator request. To allow the user, the Administrator will send a Self-Registration request to the user and this user will receive a one time link to access the application. Once logged on the application, the access link is revoked and the user cannot re-access the application using the access link any more.

#### Note

To be able to use SelfReg, any LDAP user must be a WebADM account. That means usable LDAP accounts are those containing the webadmAccount LDAP object class. You can enable the WebADM features on any LDAP user/group by extending itwith the webadmAccount object class (from object extension list).

The installation of SelfReg is straightforward and only consists of either running the self-installer, or install the corresponding package through RCDevs repository. It is also included in the webadm\_all\_in\_one package.

After installation, this is required to register and configure the application in WebADM. You do not have to modify any files in the SelfReg install directory! The web application configurations are managed and stored in LDAP by WebADM.

## 2. Installation

The User Self-Registration application can be installed using our package repositories or through a self-installer.

#### 2.1 Install with Redhat Repository

On a RedHat, CentOS or Fedora system, you can use our repository, which simplifies updates. Add the repository:

yum install https://repos.rcdevs.com/redhat/base/rcdevs\_release-1.1.1-1.noarch.rpm

Clean yum cache and install the User Self-Registration (SelfReg):

yum clean all yum install selfreg The User Self-Registration application is now installed.

#### 2.2 Install with Debian Repository

On a Debian or Ubuntu system, you can use our repository, which simplifies updates. Add the repository:

wget https://repos.rcdevs.com/debian/base/rcdevs-release\_1.1.1-1\_all.deb apt-get install ./rcdevs-release 1.1.1-1 all.deb

Clean cache and install the User Self-Registration (SelfReg):

apt-get update apt-get install selfreg

The User Self-Registration application is now installed.

#### 2.3 Install Using the Self-Installer

The installation ofthe User Self-Registration application is very simple and is performed in less than 5 minutes. Just download the User Self-Registration self-installer package from the RCDevs website and put the installer file on your server. You can use WinSCP to copy the file to your server. To install the User Self-Registration, log into the server with SSH and run the following commands:

gunzip selfreg-1.1.x.sh.gz bash selfreg-1.1.x.sh

## 3. Webapp Integration

You can embed a Web app on your website in an HTML iFrame or Object.

#### #Example

<object data="https://<webadm\_addr>/webapps/selfreg?inline=1" />

## 4. Graphical Configuration

Once the application is installed, you have to enable it through the WebADM GUI. To activate it, log in on the WebADM GUI with your super\_admin account, click on Applications tab, in Categories box, on the left, click on Self-Service. You should see the User Self-Registration application here.

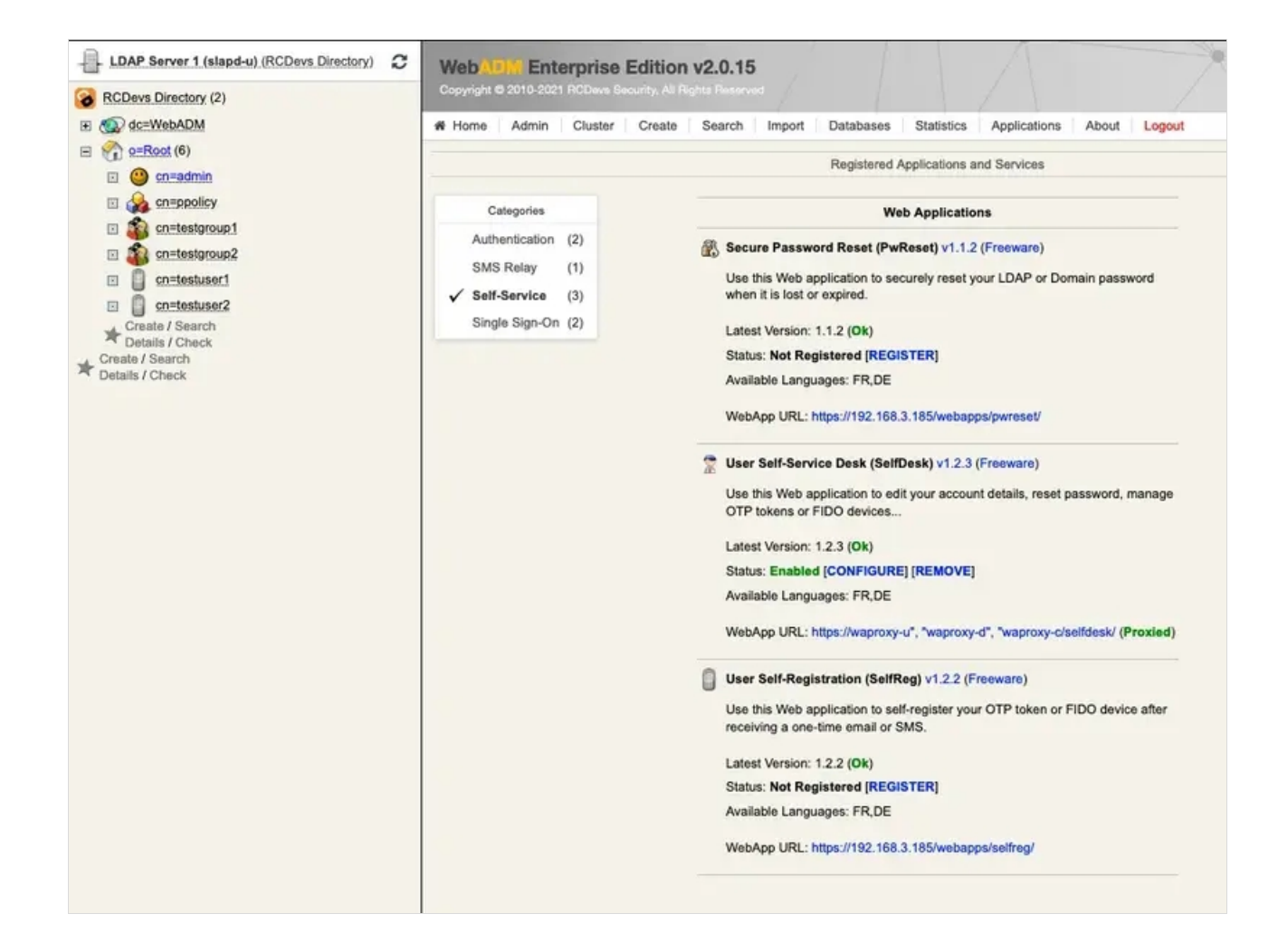

Click on the REGISTER button to enable the Application and you can now CONFIGURE it.

Under the configuration menu, many settings can be configured as you can see on the screenshots below.

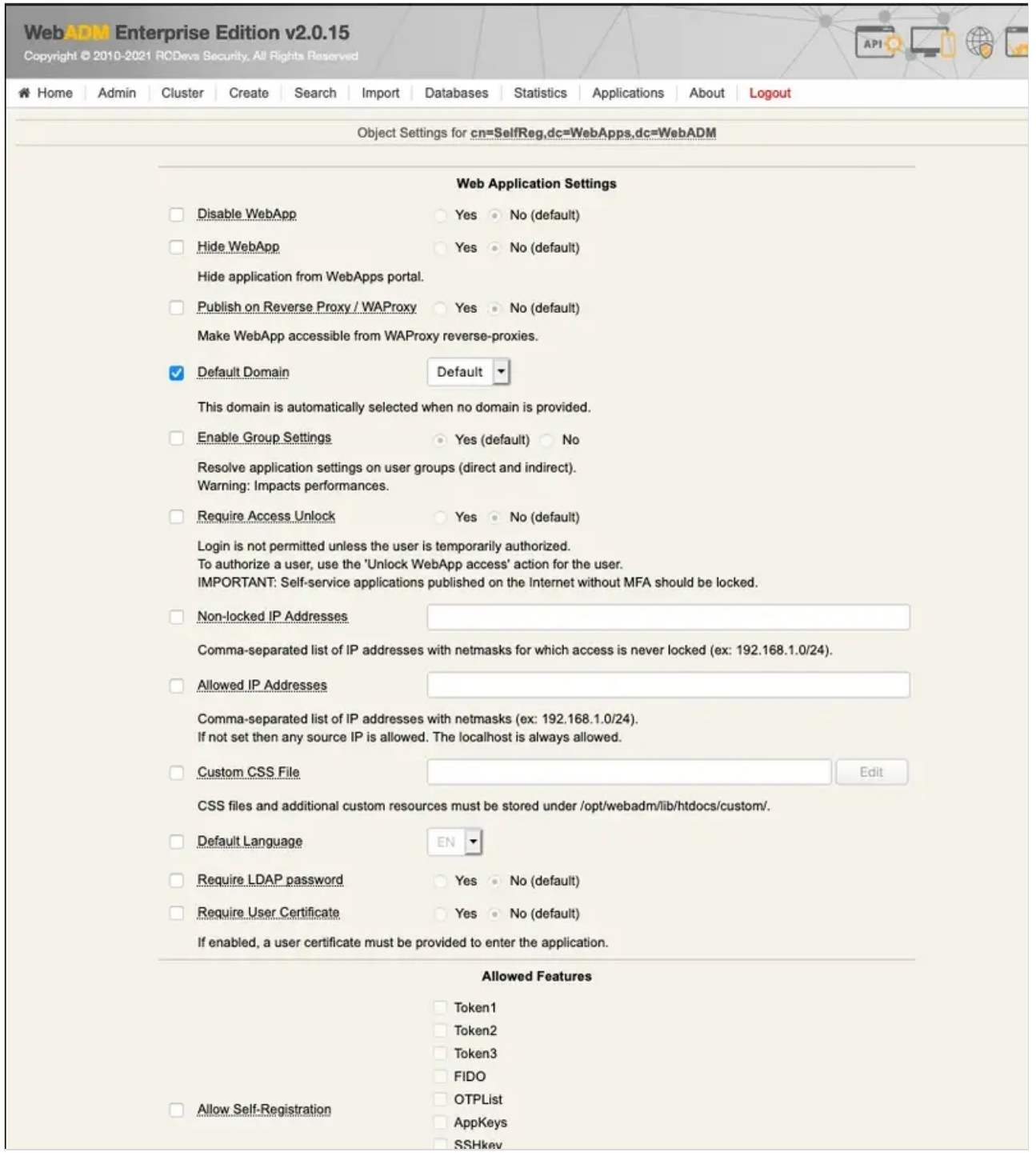

The settings below allow the admin to manage how many tokens can be managed by the user, which features will be allowed on the App, which kind of token the user can enroll, etc.

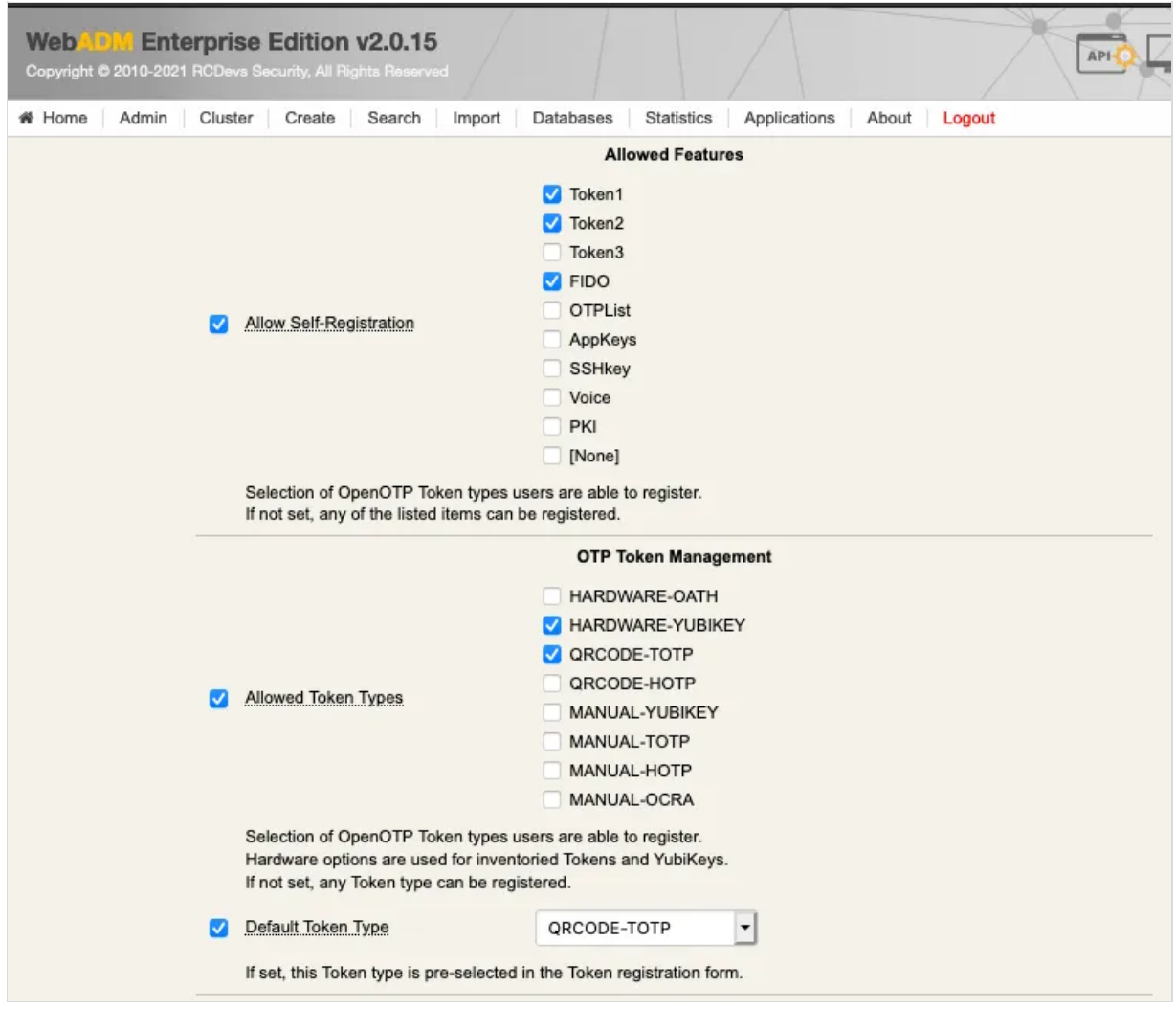

The SSH key management/renewal can be done through the User Self-Registration application too.

Below the SSH Key management settings, another part called Mail/SMS Link allows you to configure the Registration URL, the delivery mode (Mail/SMS) and the link expiration time. This URL should be adjusted when you are running the Application through the WAProxy. Otherwise, the users will access the application through the WebADM server directly.

URL example when a user accesses the app through the WebADM server: https://webadm\_ip/webapps/selfreg/

URL example when a user accesses the app through the WAProxy: https://waproxy\_ip/selfreg/

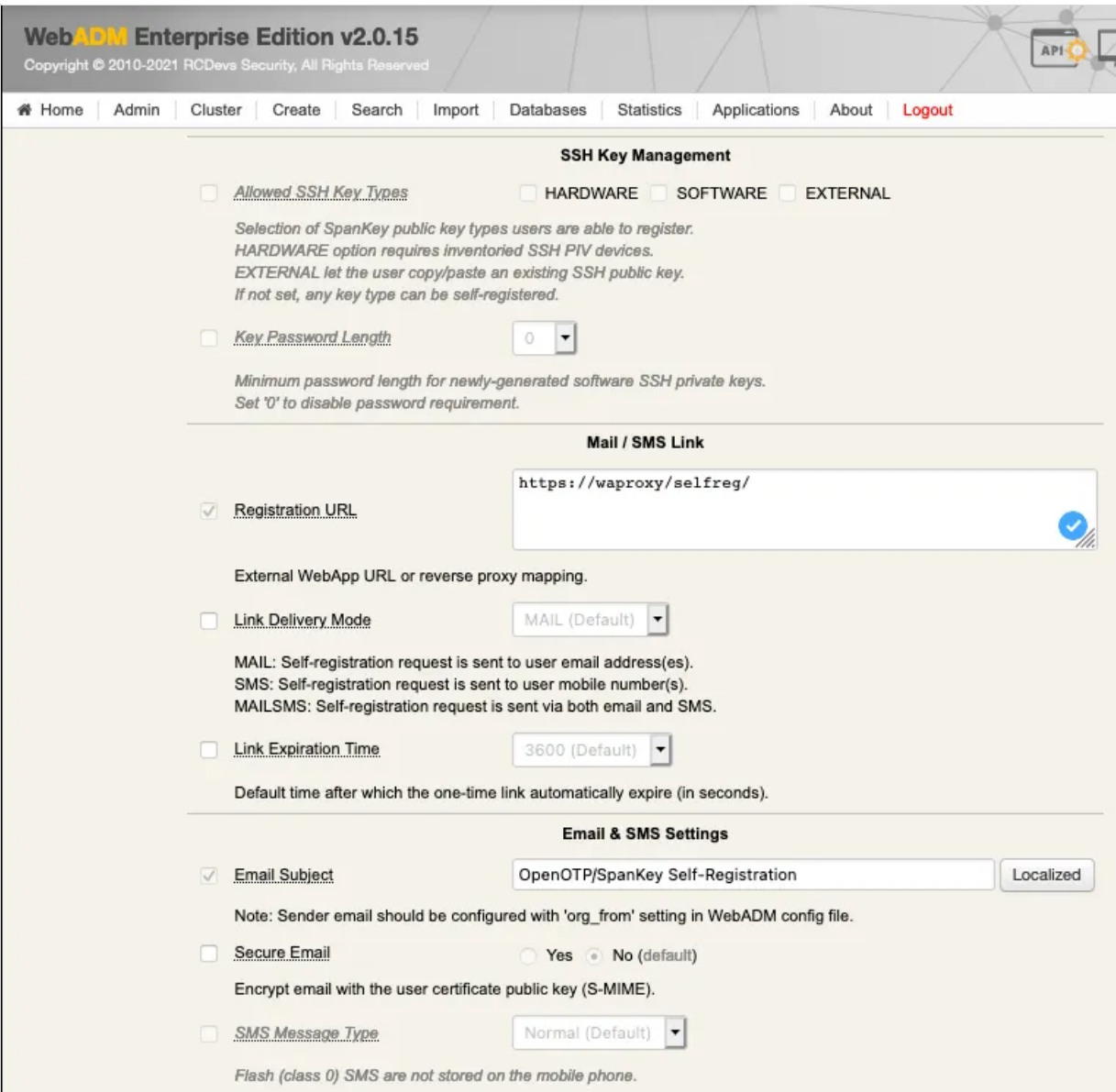

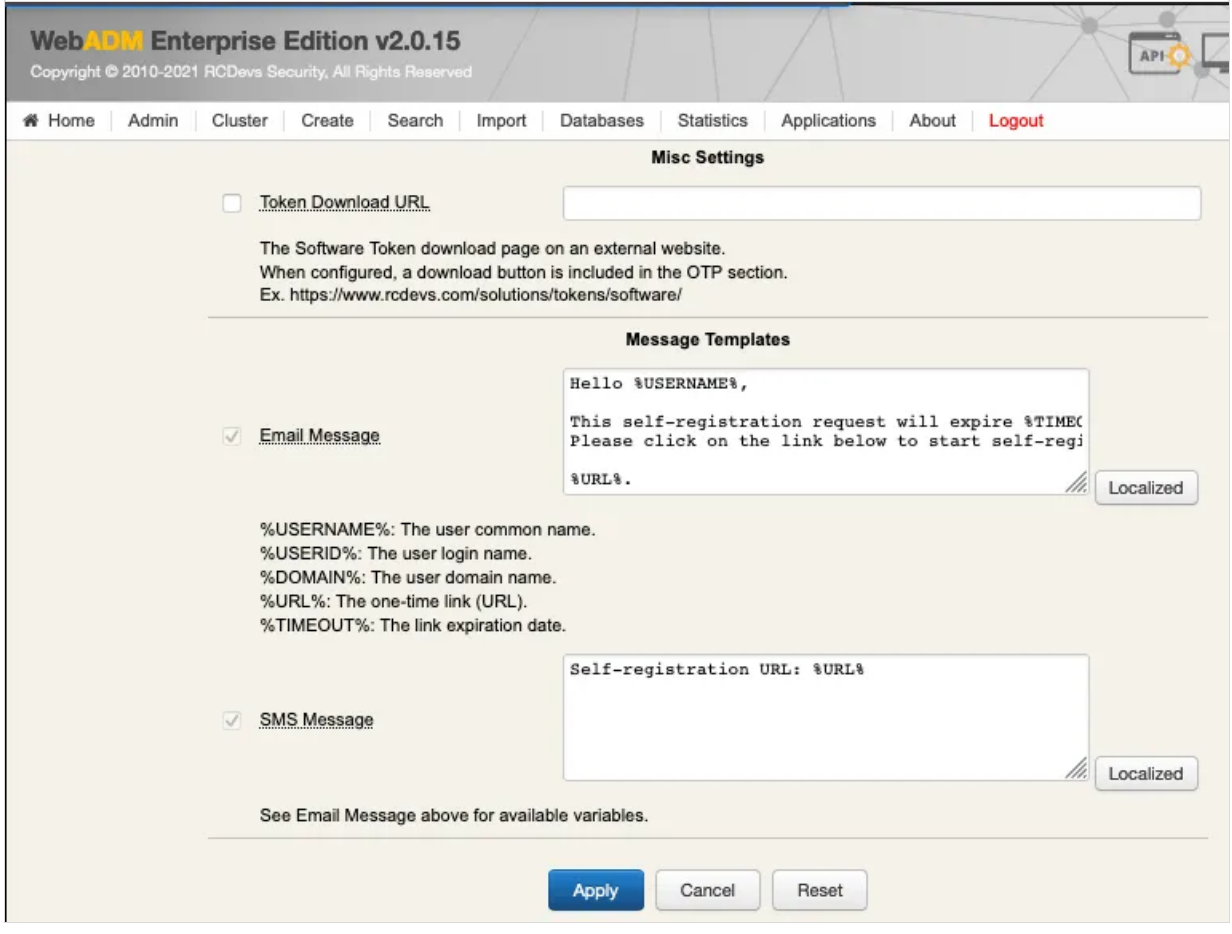

Other settings can be adjusted like you want to…

Click on Apply and the configuration is done.

# 5. Send a Self-Registration Request to a User

To send a self-registration request to a user, you have 2 ways:

> Auto send a link when the Token user is expired,

This setting is available since the OpenOTP v1.3.12-1. When the user will login and his token is expired, the authentication will fail and a self-reg link will be sent to the user.

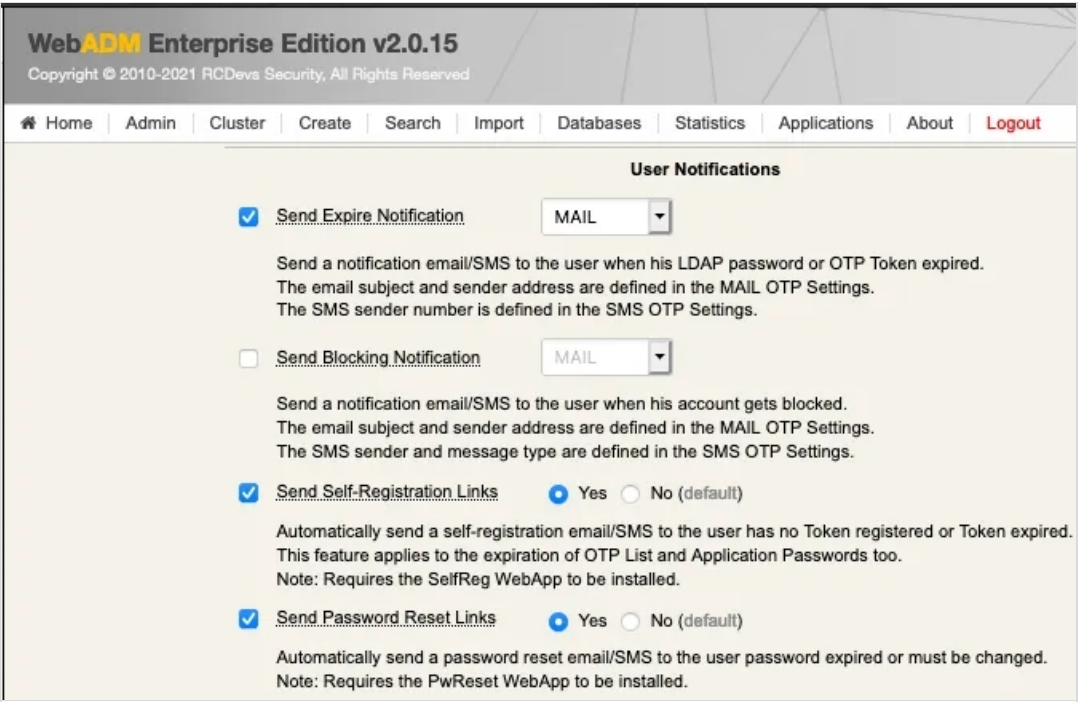

> Manually send a link.

To manually send a self-reg link, go to the WebADM Admin GUI, click on the related user on the left tree. In

## Application Actions box, click on User Self-Registration .

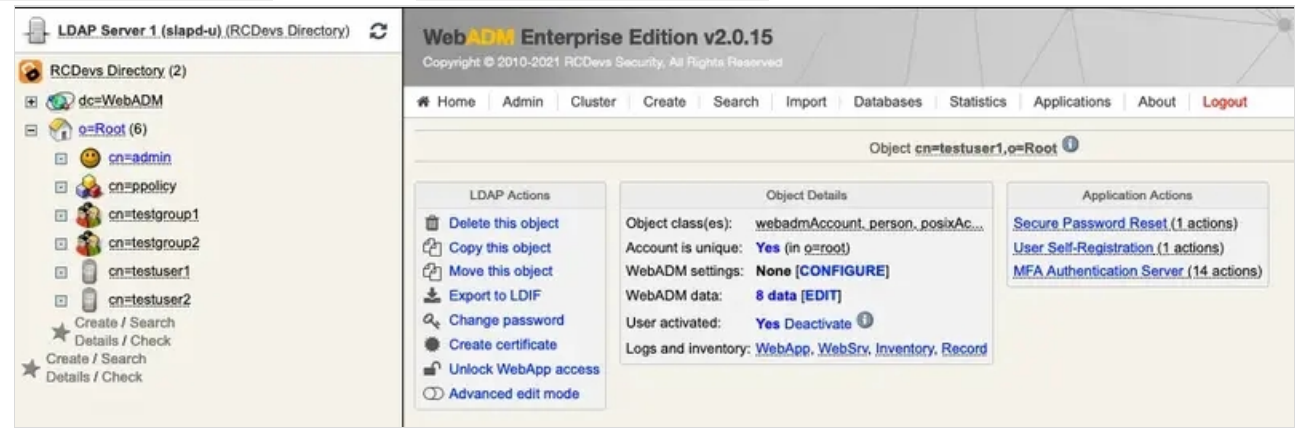

You can select the method you want to use to send the request (SMS/Mail) and you can also write a message to the user:

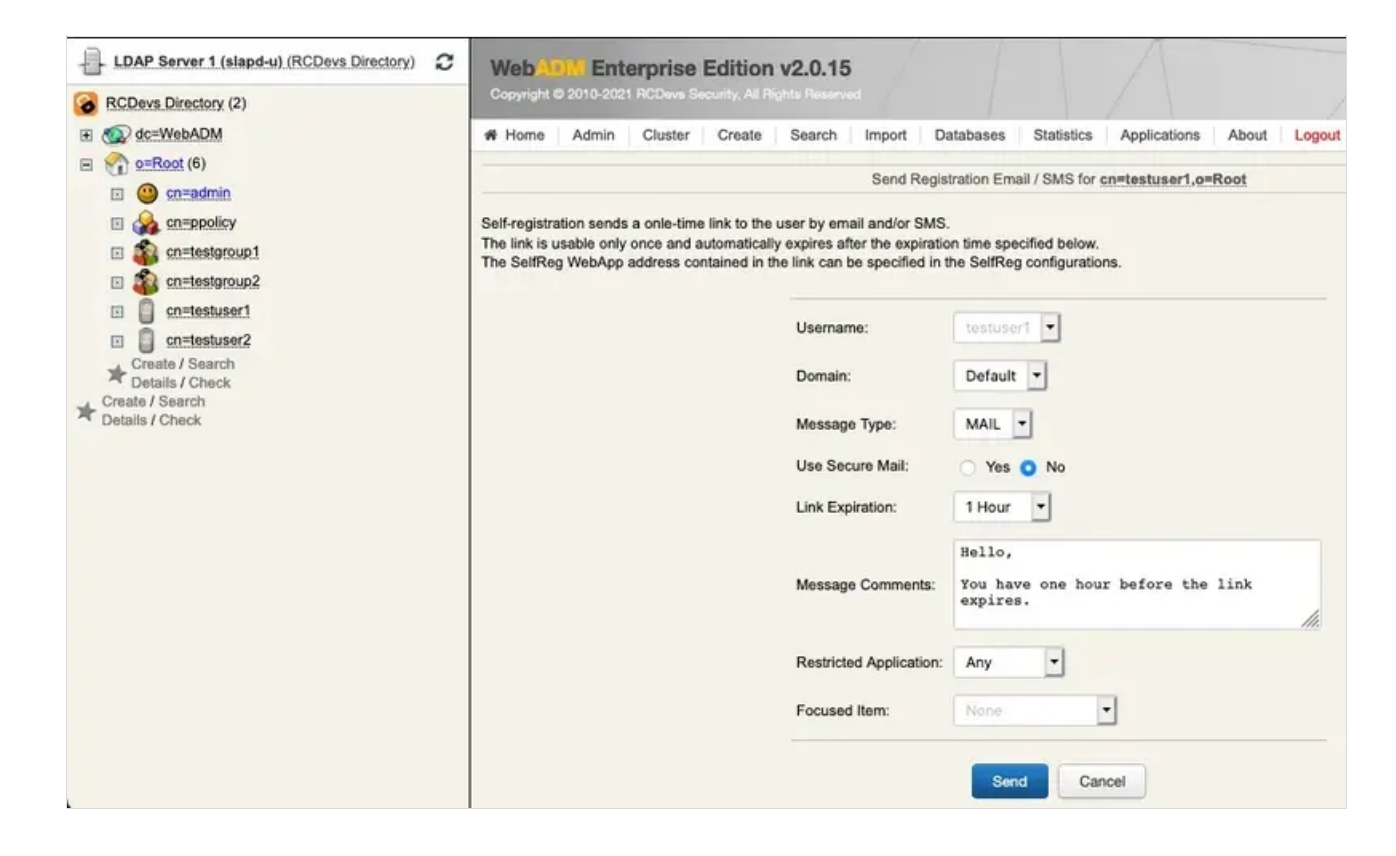

Click on Send button and the selfreg request is sent to the user.

The user will receive something like this:

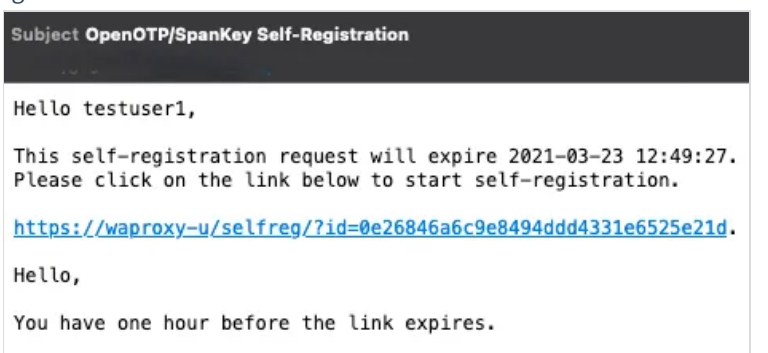

He has to click on the link and will be redirected to the Application.

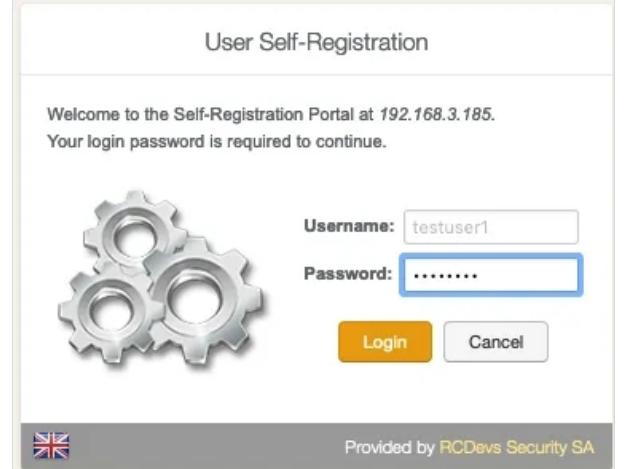

Log in with his credentials and the user is logged on the application. Now the user can manage what the admin has allowed him

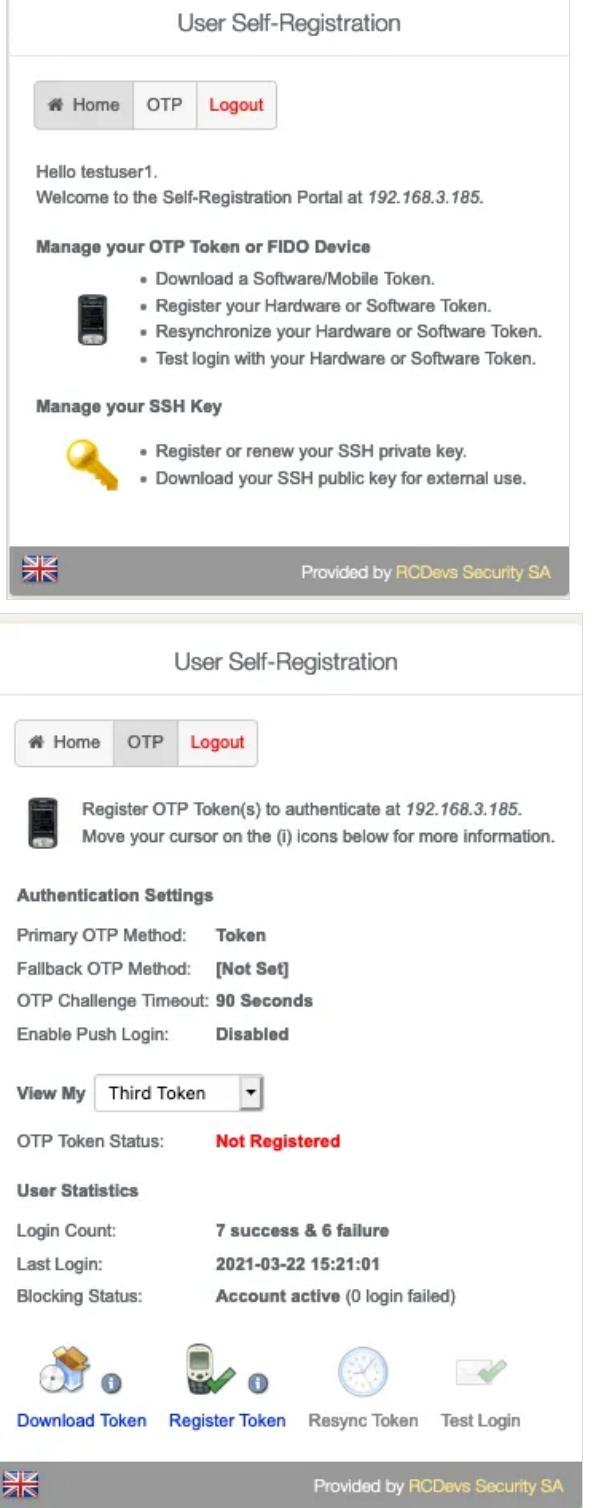

# 6. Proxy\_user rights for User Self-Registration application

The proxy\_user will operate for the end user for every action performed through SelfReg application. This means that the proxy\_user account must have the required rights at the AD level to do these actions.

## **A** Note

Note that CN=Users, DC=test, DC=local used below is the user search base configured under the WebADM Admin GUI > Admin tab > Local Domains > YOUR\_DOMAIN > CONFIGURE > User Search Base setting.

#### 6.1 Rights for domain user accounts

For domain users, you have to configure the following rights for the proxy\_user:

#### **Token registration rights for a not extended schema**

dsacls "CN=Users,DC=test,DC=local" /I:T /G 'TEST\proxy\_user:WPRP;bootfile' dsacls "CN=Users,DC=test,DC=local" /I:T /G 'TEST\proxy\_user:WPRP;bootparameter' dsacls "CN=Users,DC=test,DC=local" /I:T /G 'TEST\proxy\_user:WPRP;userCertificate'

#### **Token registration rights for an extended schema**

dsacls "CN=Users,DC=test,DC=local" /I:T /G 'TEST\proxy\_user:WPRP;webadmsetting' dsacls "CN=Users,DC=test,DC=local" /I:T /G 'TEST\proxy\_user:WPRP;webadmdata' dsacls "CN=Users,DC=test,DC=local" /I:T /G 'TEST\proxy\_user:WPRP;userCertificate'

#### 6.2 Rights for domain administrator accounts

For domain admin users, you have to configure the rights on the AdminSDHolder object else, rights will be overridden after an hour.

#### **Token registration rights for a not extended schema**

dsaclsc"CN=AdminSDHolder,CN=System,DC=test,DC=local" /I:T /G 'TEST\proxy\_user:WPRP;bootfile' dsacls "CN=AdminSDHolder,CN=System,DC=test,DC=local" /I:T /G 'TEST\proxy\_user:WPRP;bootparameter' dsacls "CN=AdminSDHolder,CN=System,DC=test,DC=local" /I:T /G 'TEST\proxy\_user:WPRP;userCertificate'

#### **Token registration rights for an extended schema**

dsacls "CN=AdminSDHolder,CN=System,DC=test,DC=local" /I:T /G 'TEST\proxy\_user:WPRP;webadmsetting' dsacls "CN=AdminSDHolder,CN=System,DC=test,DC=local" /I:T /G 'TEST\proxy\_user:WPRP;webadmdata' dsacls "CN=AdminSDHolder,CN=System,DC=test,DC=local" /I:T /G 'TEST\proxy\_user:WPRP;userCertificate'

# 7. Token Enrollment

The Self-Registration application is accessible via the following address:

#### **https://YOUR\_WEBADM/webapps/selfreg/index.php**

and through the WAProxy it is:

#### **https://YOUR\_WAPROXY/selfreg/index.php**

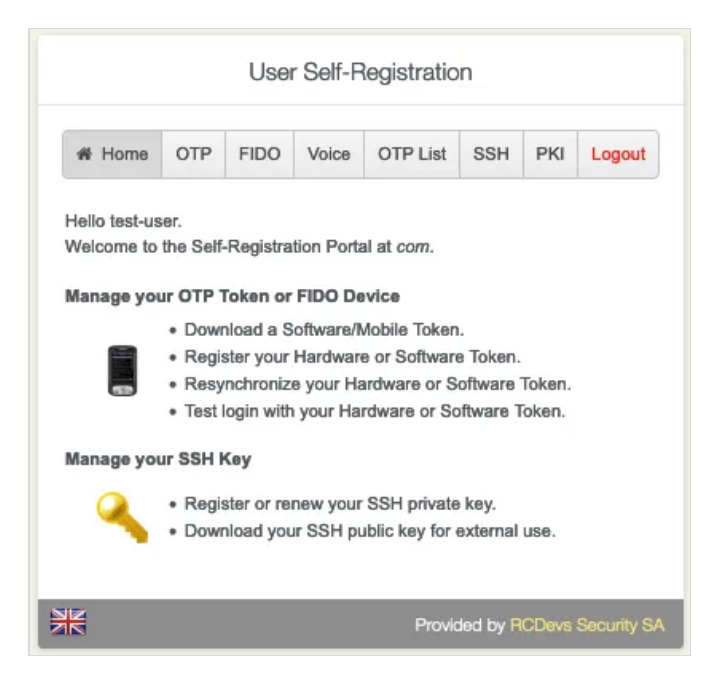

## 7.1 Software Token

Go to the OTP tab. Enroll and manage the Primary Token , Second Token , etc.

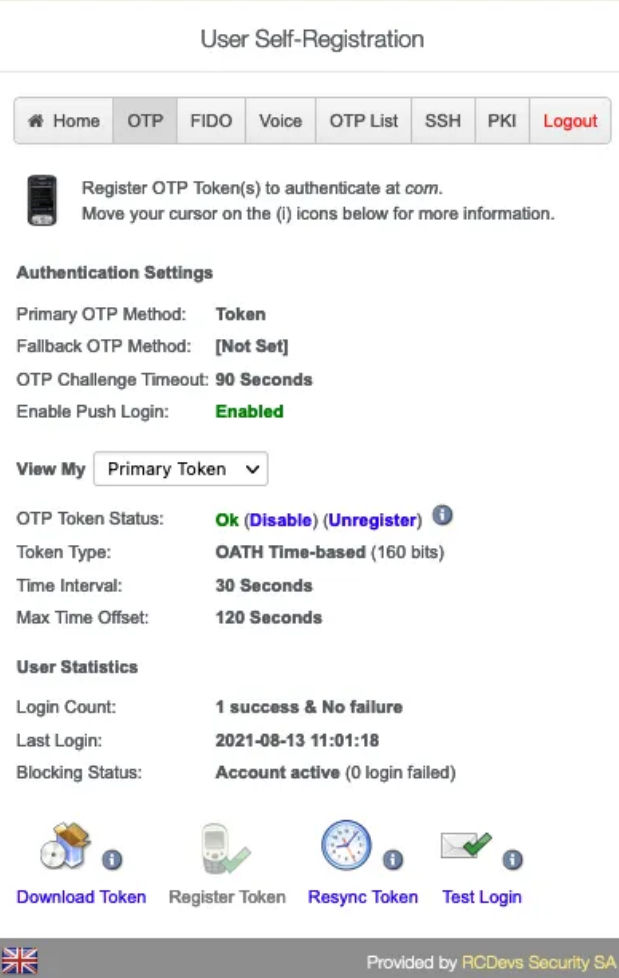

Click on View My **Primary/Second Token** etc. Click on Register Token .

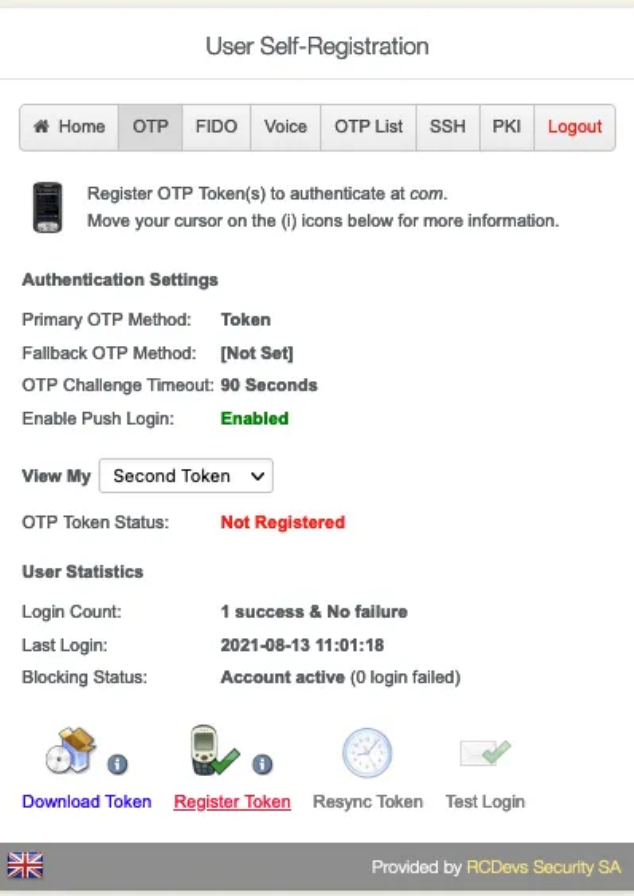

Choose between Hardware , YubiKey , QRCode-based or Manual Registration of the Token.

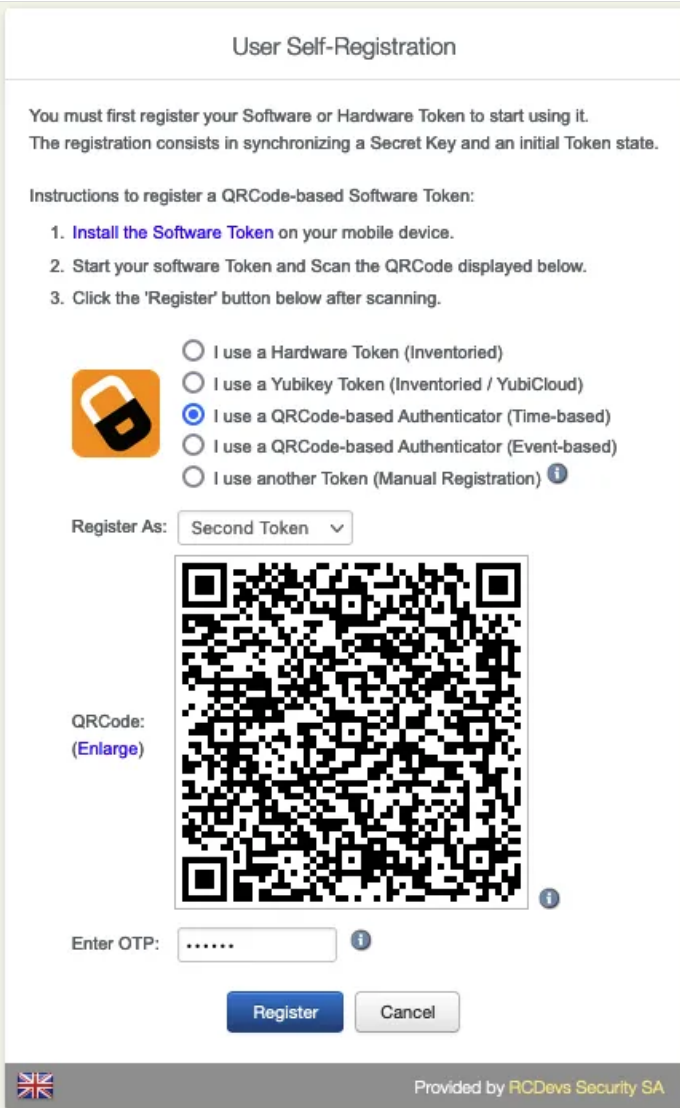

Enter the **OTP** from the **OpenOTP Smartphone App**. (Only without the **Push Login**.)

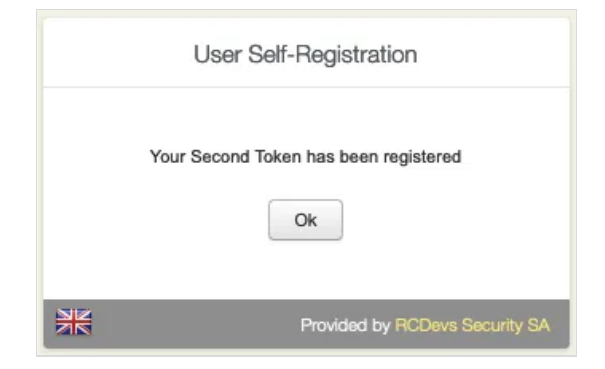

Click on Test Login to verify ifthe **Software Token** has successfully enrolled.

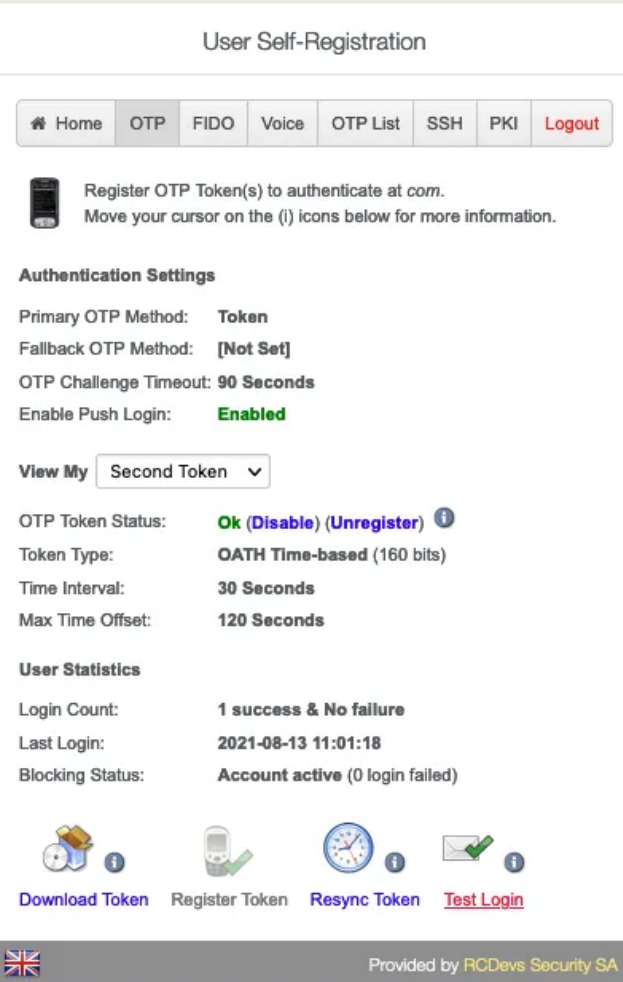

Enter the **OTP** from the **OpenOTP Smartphone App**. (Only without the **Push Login**.)

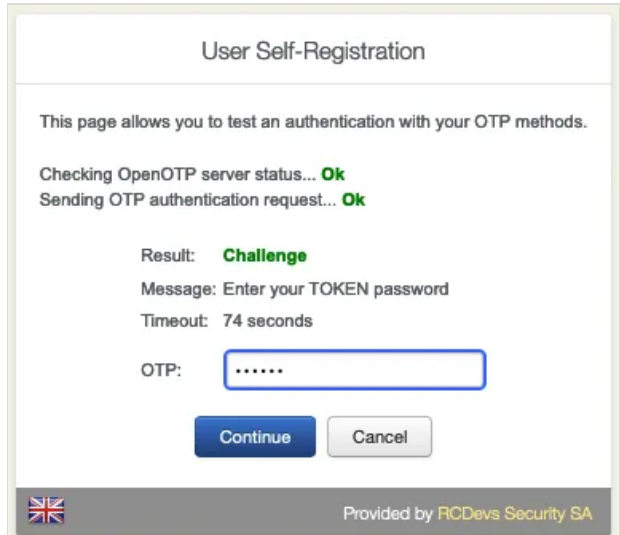

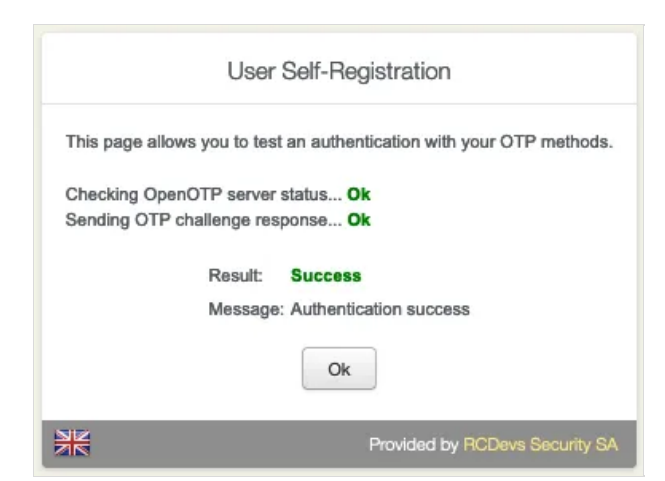

Click on Resync Token if the **Software Token** is out of sync. Always use an **NTP Server** on the **WebADM Servers** and the **Endpoints**.

## 7.2 Hardware Token

Go to the FIDO tab.

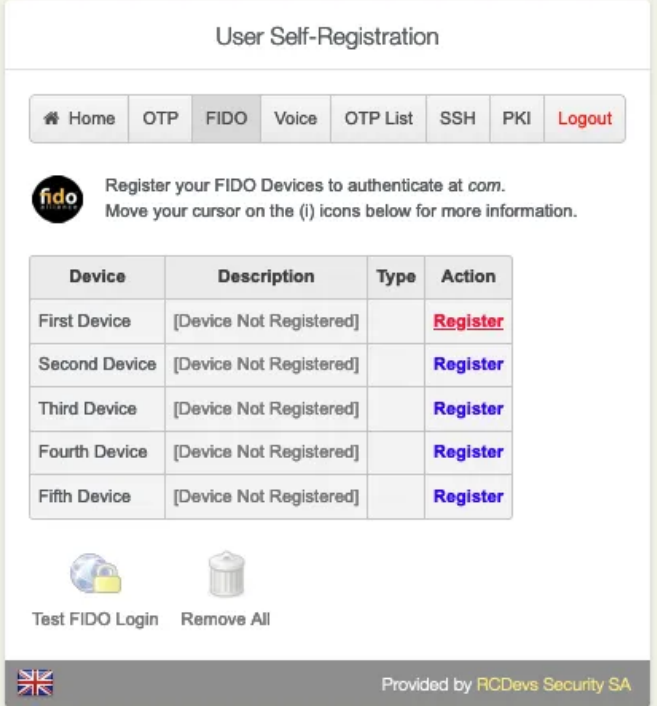

Click on Register to add the **FIDO Device**.

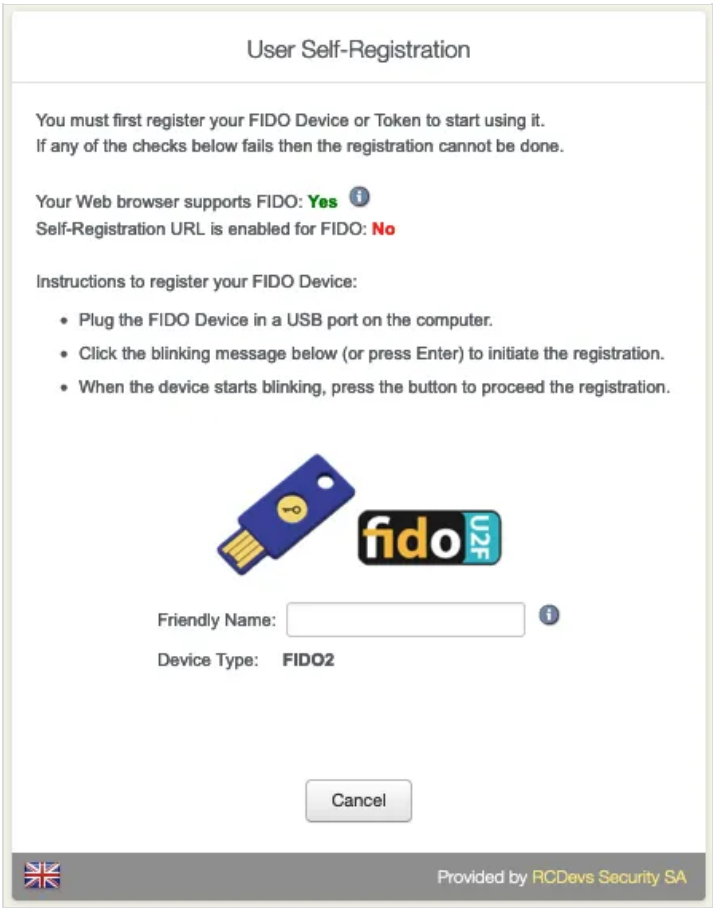

## 7.3 Voice Registration

Go to the Voice tab. The **Voice Registration** consists in speaking several times the same secret passphrase.

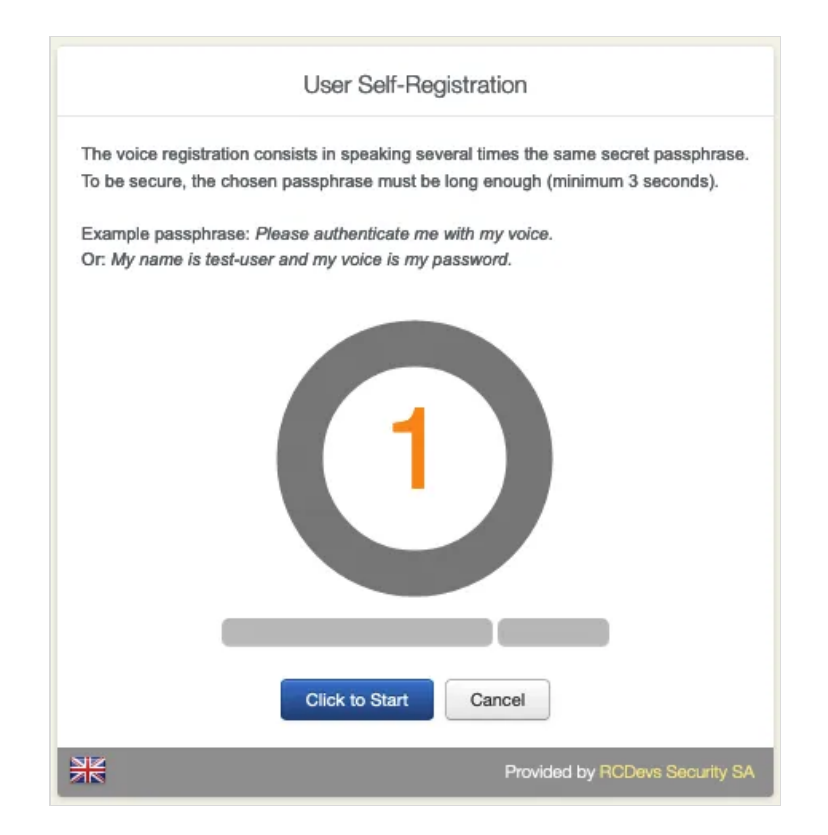

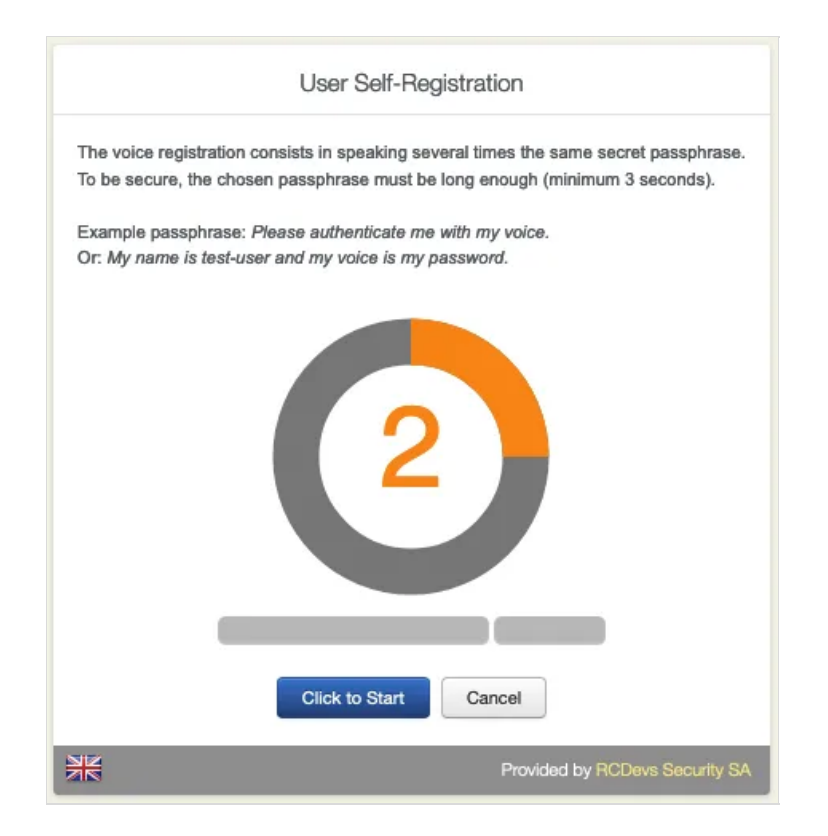

Again, repeat the same **Passphrase**.

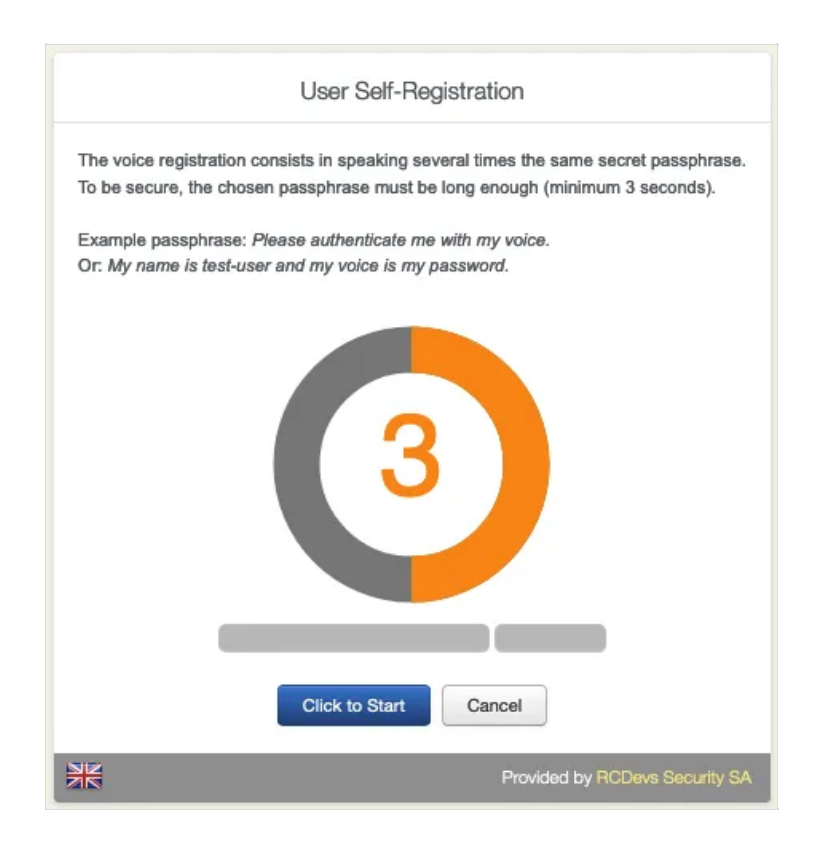

The **Voice Fingerprint** is successfully enrolled.

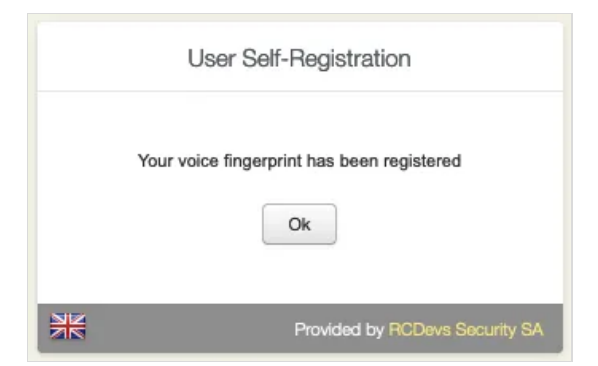

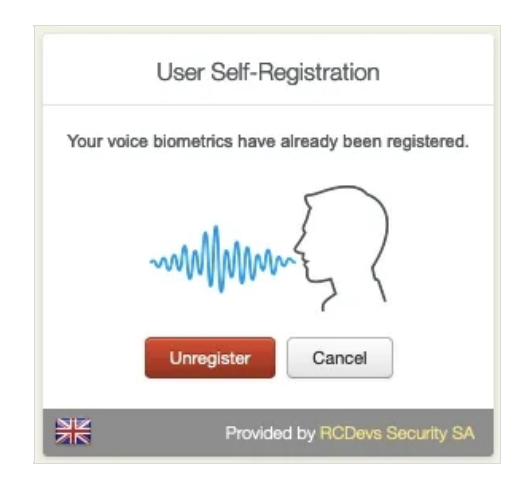

## 7.4 OTP List

Go to the OTP List tab. A printed **OTP Password List** can be used, for example, as a fallback to your current enrolled OTP Token.

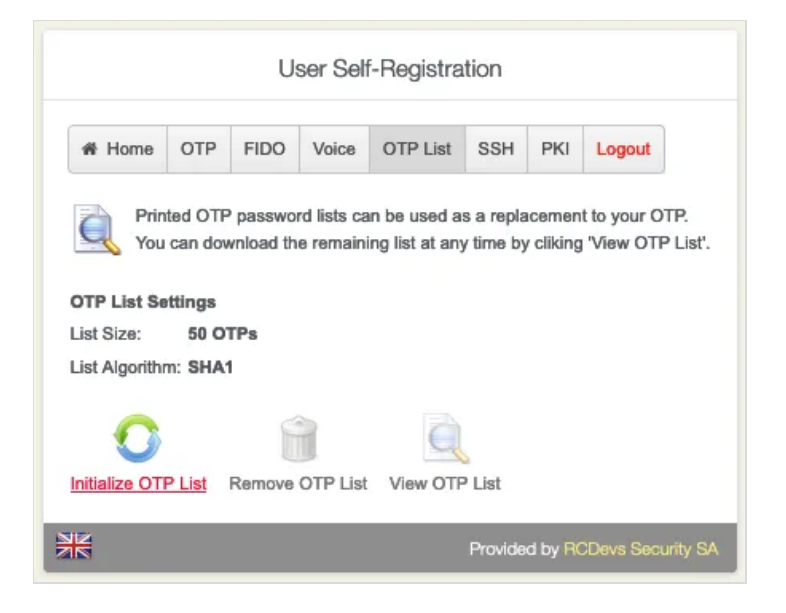

Click on Initialize OTP List .

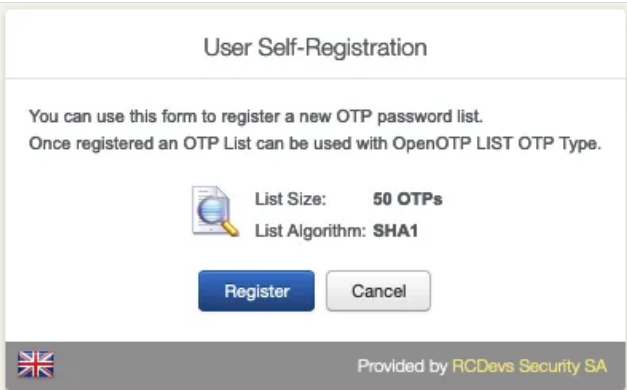

Click on Register .

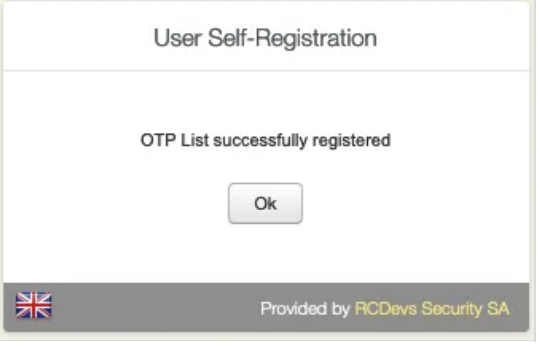

Click on Ok to see the **OTP List**.

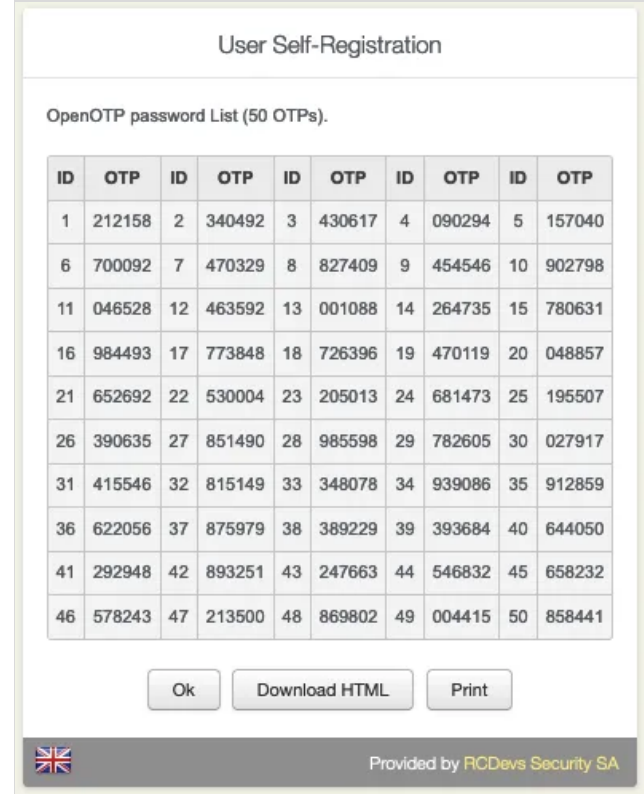

Choose between Download HTML or Print the **OTP List**.

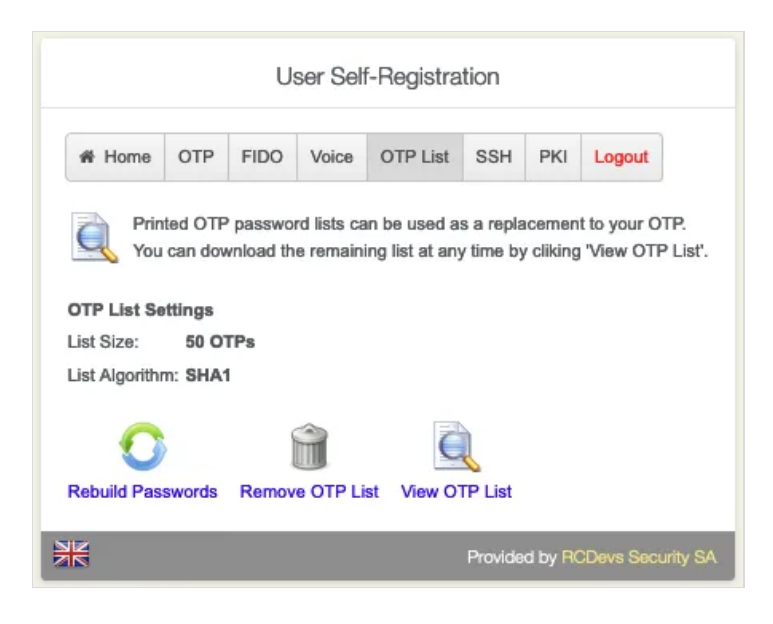

Finally, have the option to Rebuild Passwords, Remove OTP List or View OTP List.

### 7.5 SSH Key

Go to the SSH tab. Choose if you would like to Generate SSH Key , Register FIDO Key , Register PIV Key , Import SSH KEY or Remove SSH KEY .

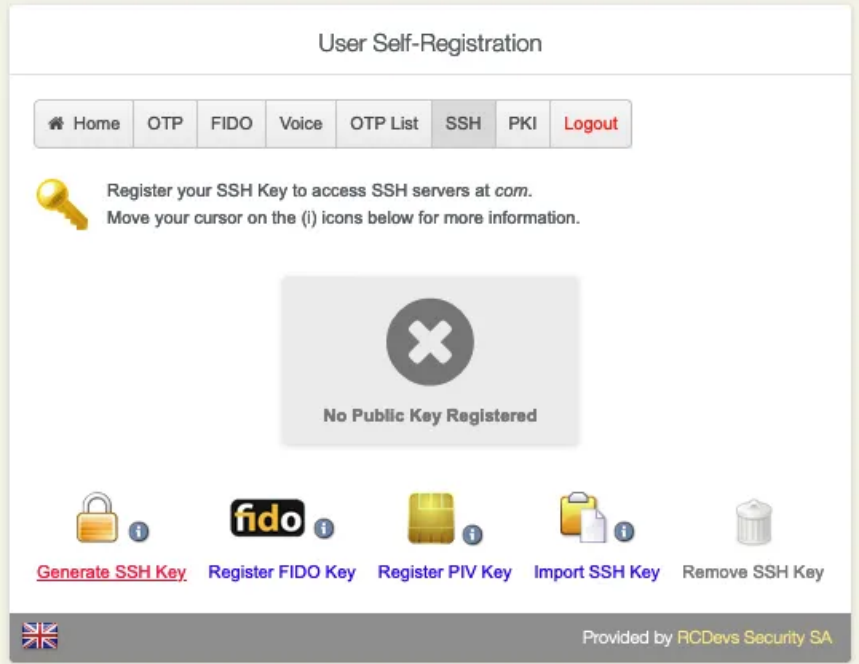

Click on Generate SSH Key to add the FIDO Device.

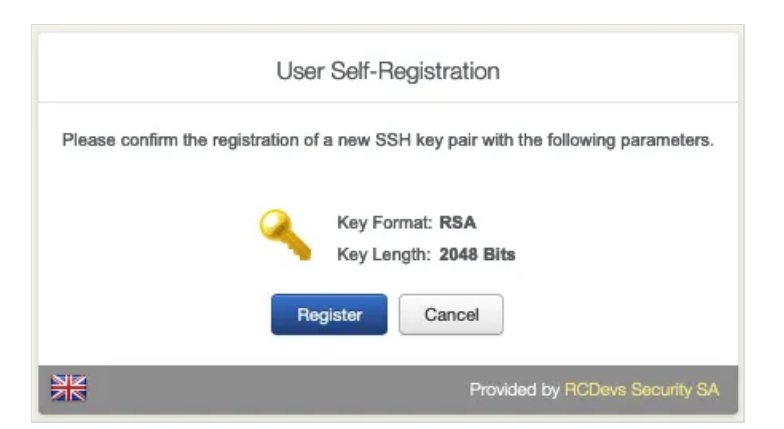

Click on Register .

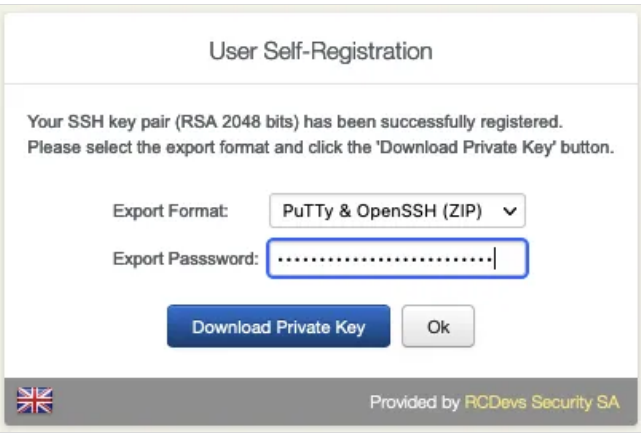

Set a strong **Password** and download the **Private Key**.

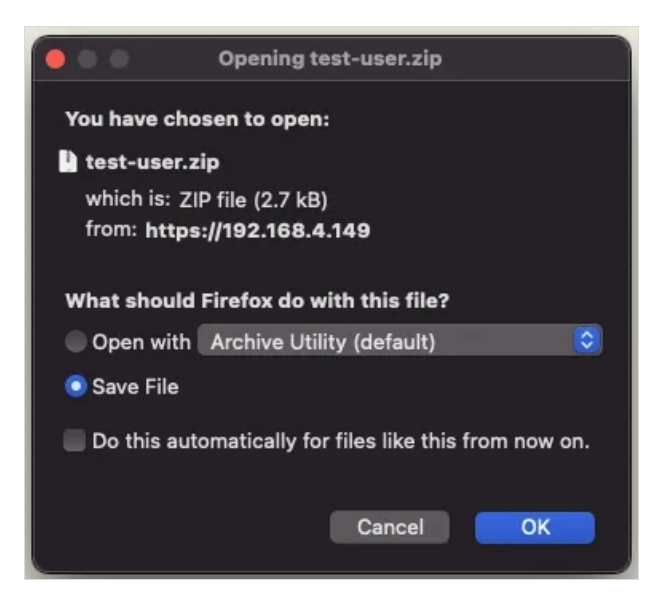

In the **User Statistics**, there is the **Login Count** and **Last Login**.

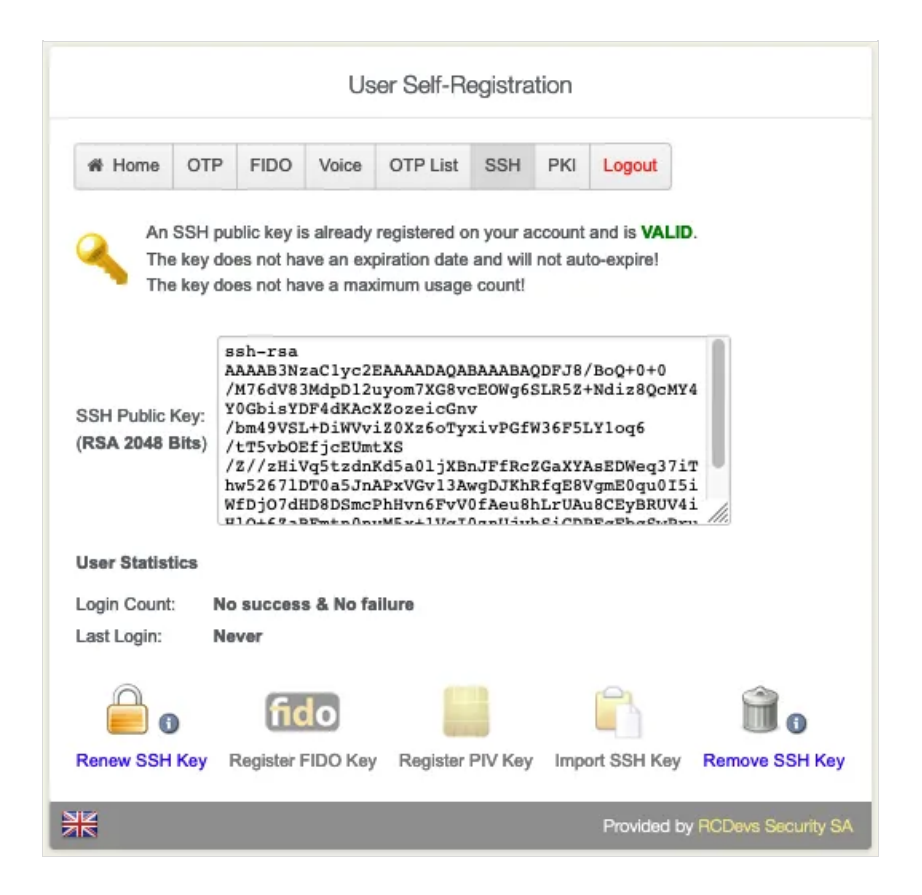

#### 7.6 User Certificate

Go to the PKI tab. Choose if you would like to Add New Certificate or Get WebADM CA Certificate .

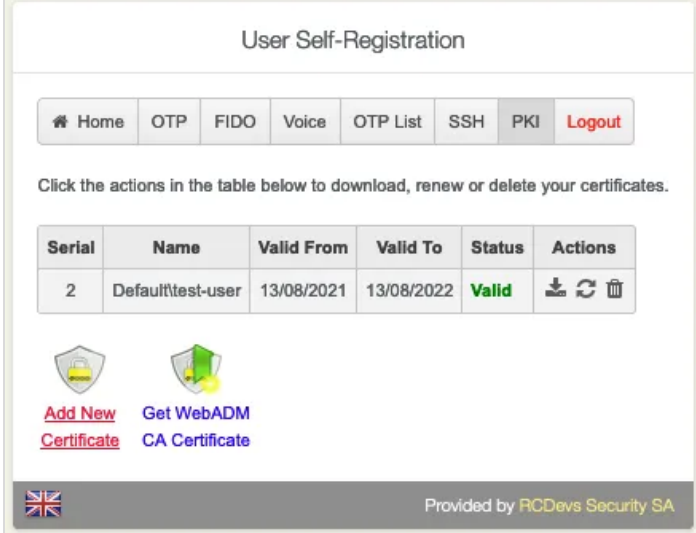

Click on Add New Certificate .

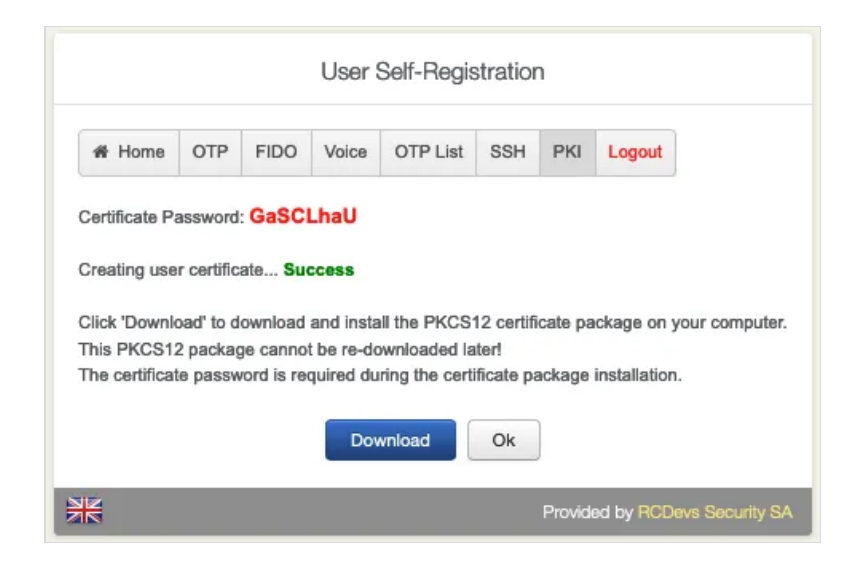

#### Download the **New Certificate**.

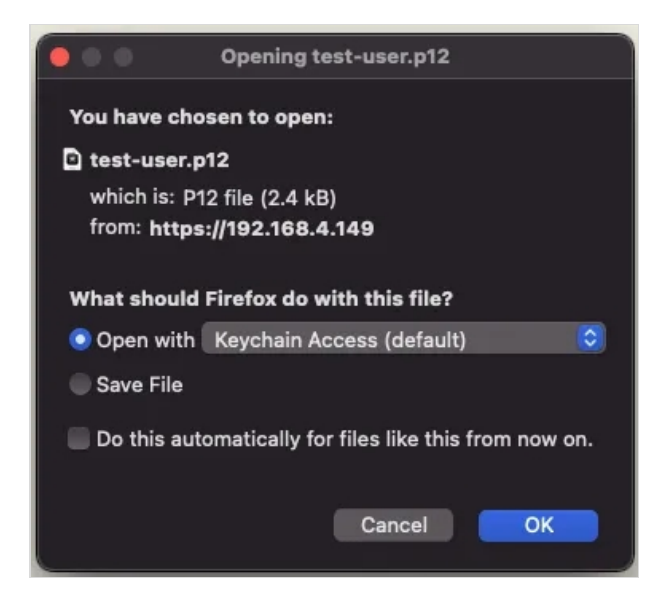

Overview of all the users' certificates. **Download**, **Renew** or **Delete** a certificate.

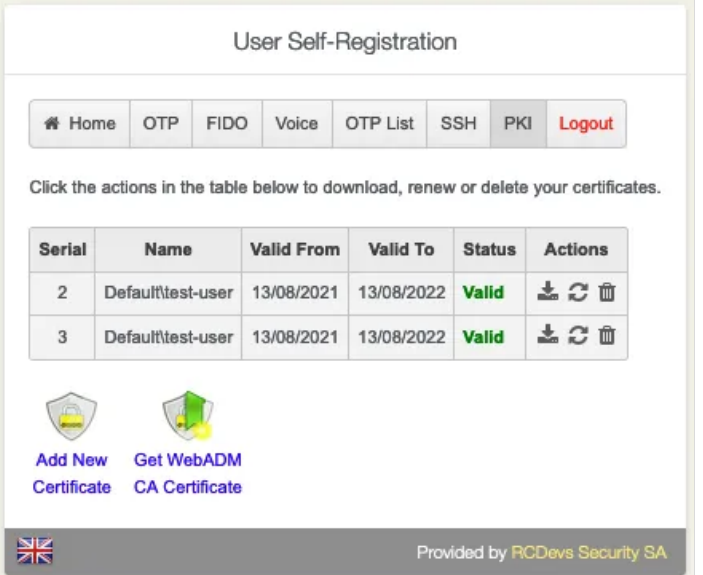

```
8 Logs
```
Web

#### SelfReg application logs are accessible in the Databases menu in WebADM:

You can see full logs in WebADM Server Log Files (lines containing [SelfReg: pattern);

- 
- You can see a list of SelfReg activities in WebApp Logs :

**Enterprise Edition v2.1.5** 

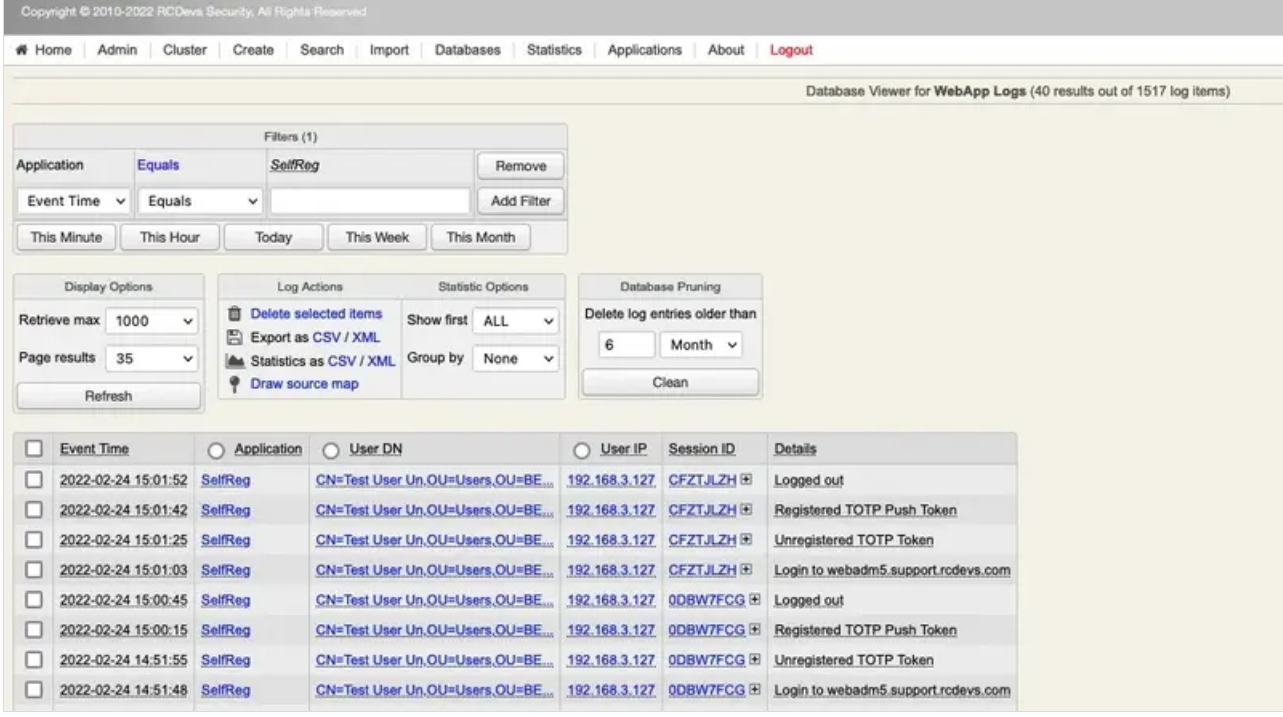

This manual was prepared with great care. However, RCDevs Security S.A. and the author cannot assume any legal or other liability for possible errors and their consequences. No responsibility is taken for the details contained in this manual. Subject to alternation without notice. RCDevs Security S.A. does not enter into any responsibility in this respect. The hardware and software described in this manual is provided on the basis of a license agreement. This manual is protected by copyright law. RCDevs Security S.A. reserves all rights, especially for translation into foreign languages. No part of this manual may be reproduced in any way (photocopies, microfilm or other methods) or transformed into machine-readable language without the prior written permission ofRCDevs Security S.A. The latter especially applies for data processing systems. RCDevs Security S.A. also reserves all communication rights (lectures, radio and television). The hardware and software names mentioned in this manual are most often the registered trademarks of the respective manufacturers and as such are subject to the statutory regulations. Product and brand names are the property of RCDevs Security. © 2024 RCDevs Security S.A., All Rights Reserved